#### **1.予約システム導入のご案内**

当院では、一部診療科で予約システムを導入しております。 診察券をお持ちの患者様は診察を携帯電話、パソコン等で予約して来院することができます。 ※発熱や風邪症状がある場合は、ご予約をお取りすることが出来ません。 代表電話まで問い合わせをしていただき、受診のご確認をお願いいたします。

#### **2.初めてのご利用にあたって**

添付QRコードまたはアドレスより予約システムにアクセスすることができます。 診察券番号・生年月日を入力し、ログイン後にメールアドレスを登録してください。

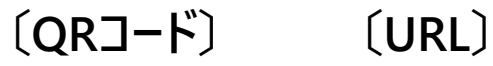

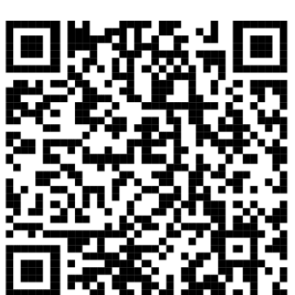

<https://mashiko.newtonsmediapo.com/hp/index.aspx>

## **2.初めてのご利用にあたって**

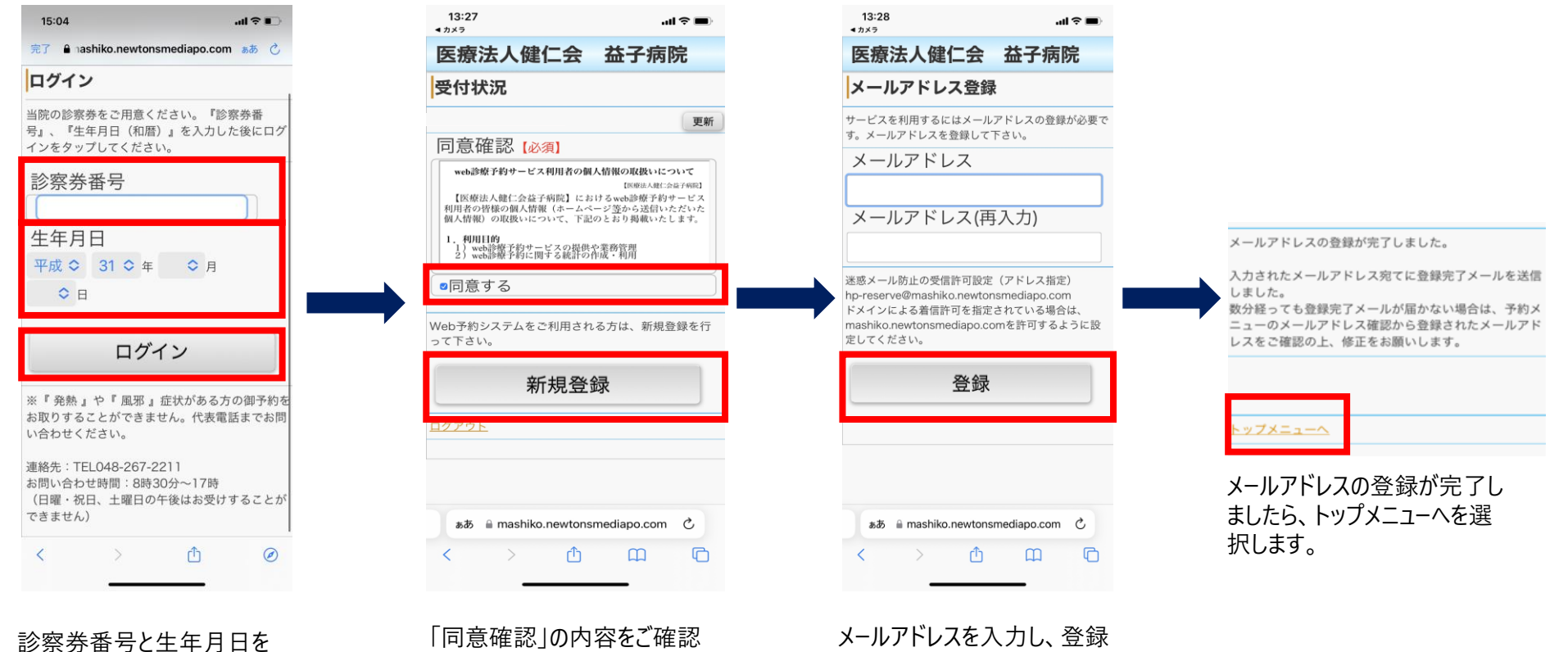

入力し、ログインを選択します。

「同意確認」の内容をご確認 いただき、同意するに☑を入れ、 新規登録を選択します。

を選択します。

# **3.予約の取り方**

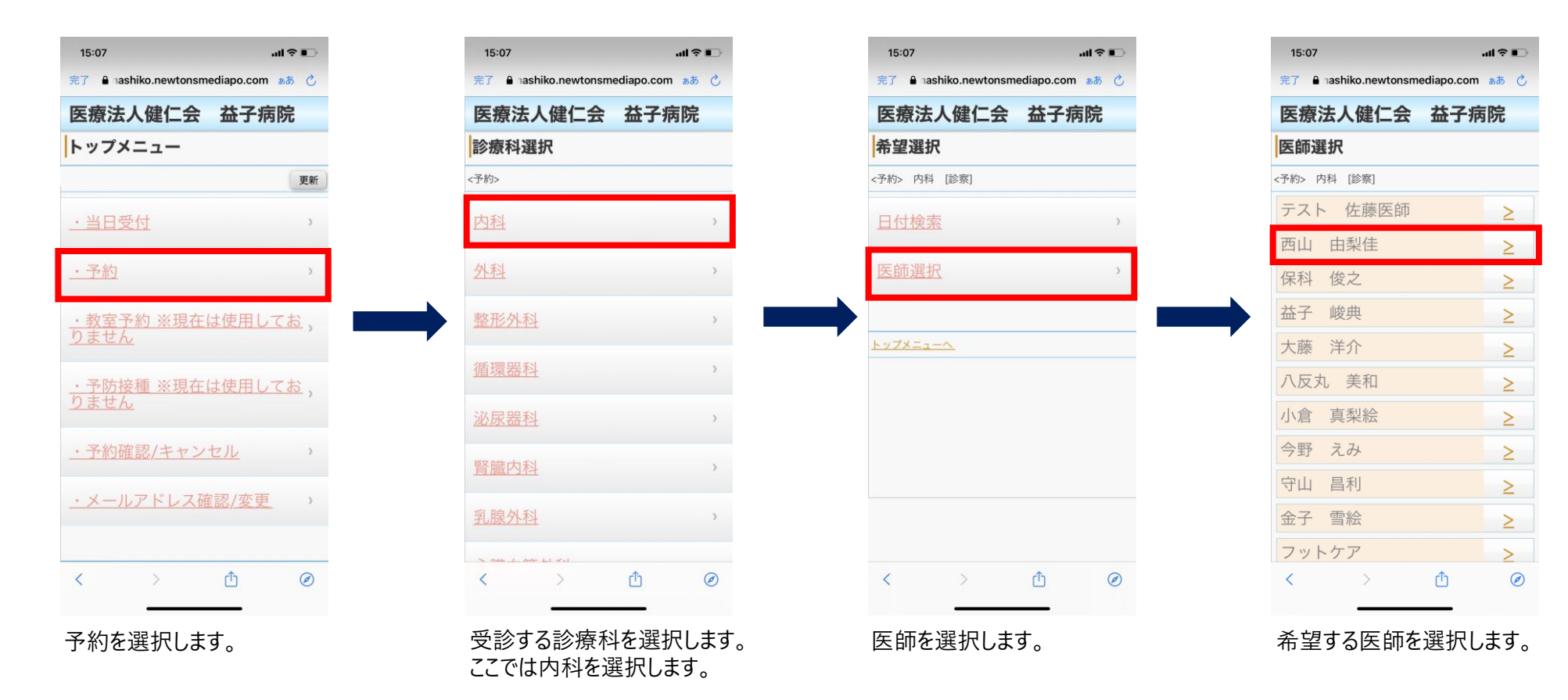

# **3.予約の取り方**

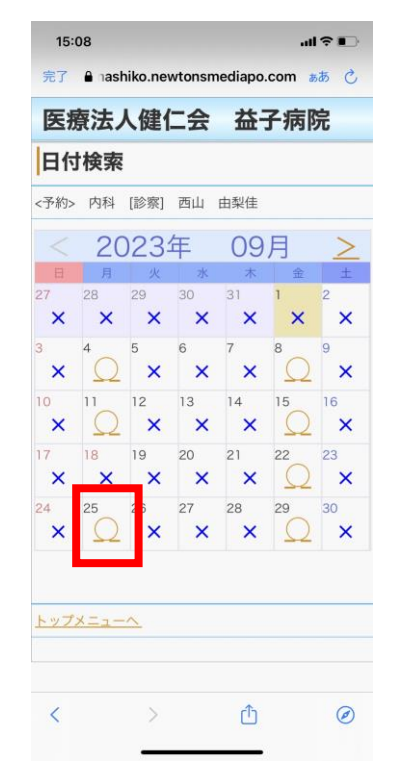

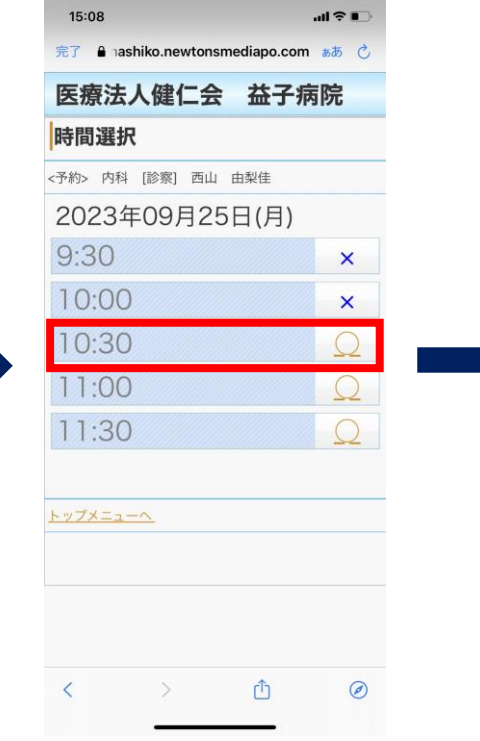

15:08  $\mathbf{u} \otimes \mathbf{u}$ 完了 ● nashiko.newtonsmediapo.com ぁぁ <mark>♂</mark> 医療法人健仁会 益子病院 予約コメント <予約> 内科 [診察] 西山 由梨佳 下記、選択項目から『定期受診』、『定期受診以外』を 選択してください 定期受診  $\Diamond$ 血圧が高い いつもと違う症状がある場合 や 定期受診以外 の患者様 は入力をお願いいたします。 次へ トップメニューへ  $\odot$  $\langle$  $\rightarrow$ Û

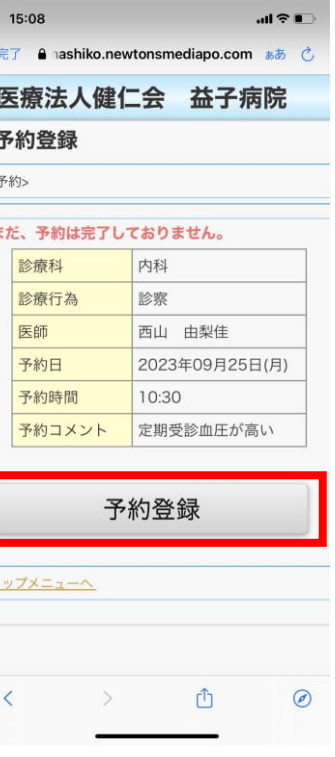

希望する日にちを選択します。 予約が取れない日にちは✕が 表示されます。

希望する時間を選択します。 予約が取れない時間は✕が 表示されます。

" 定期受診 " か " 定期受診 以外"を選択します。 いつもと違う症状がある場合や 定期受診以外の患者様は入 力をお願いします。 入力を終えたら、" 次へ " を 選択します。

予約内容を確認し、予約登 録を押下して終了です。

 $\circledcirc$ 

## **4.予約のキャンセル方法**

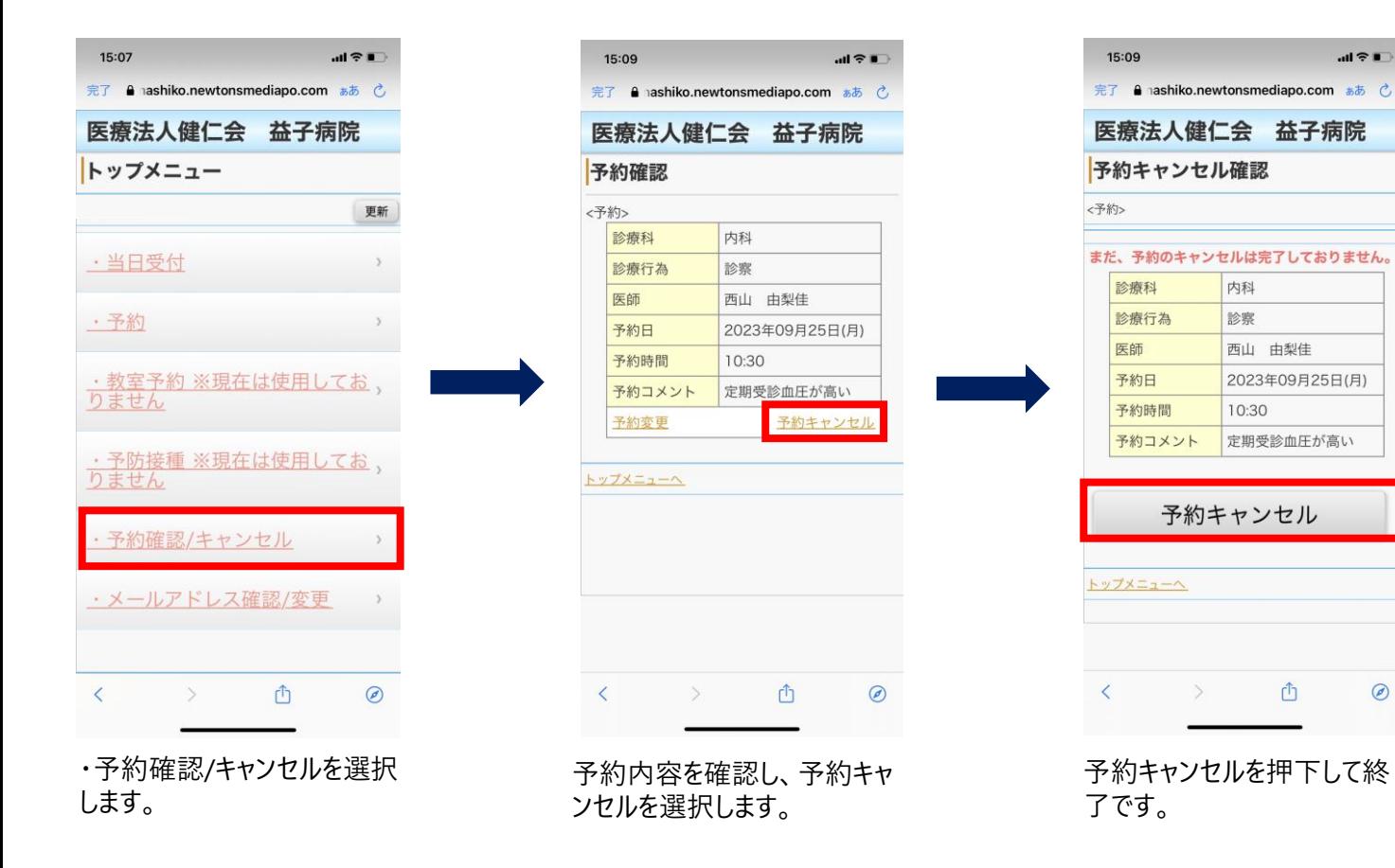

### **5.予約の変更方法**

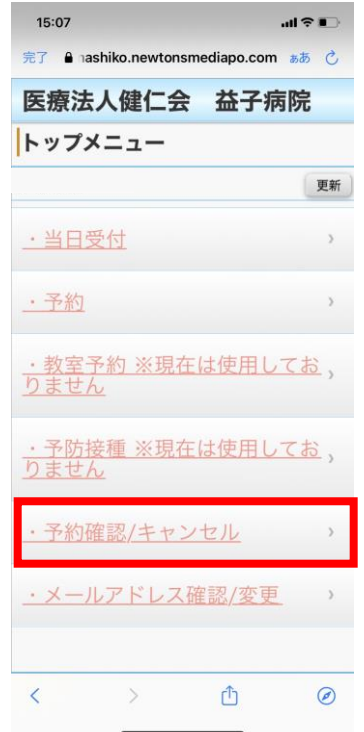

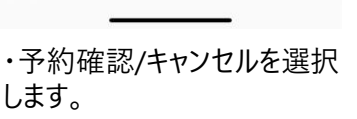

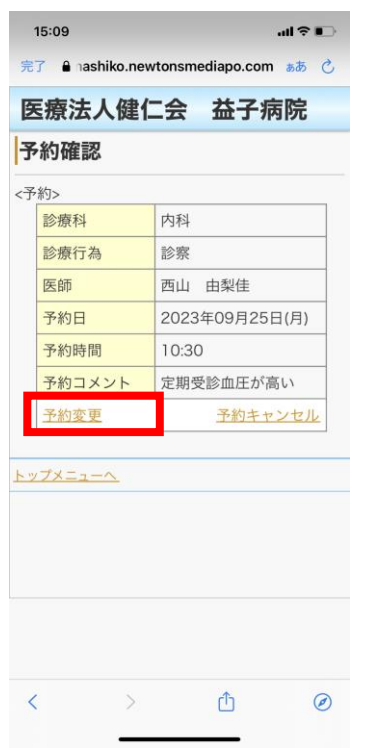

予約内容を確認し、予約変 更を選択します。 この後の操作は『3.予約の取 り方』をご参照ください。

# **6.予約内容の確認**

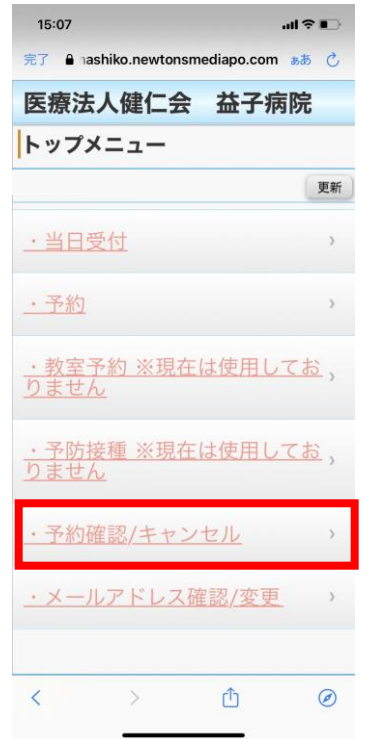

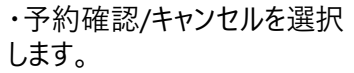

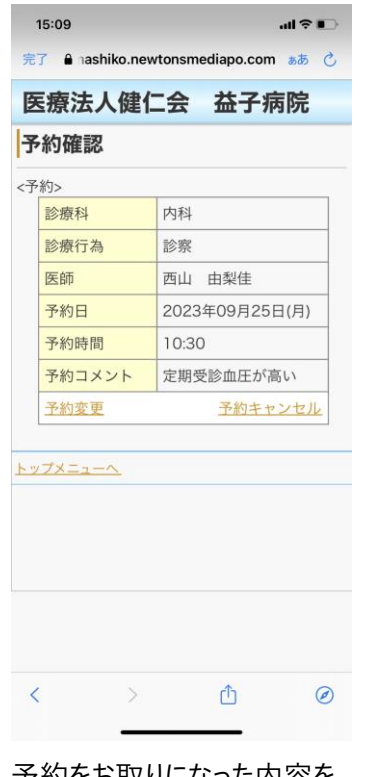

予約をお取りになった内容を 確認できます。